平野の地形と自然災害

作業1:国土交通省の「重ねるハザードマップ」と,地理院地図の土地条件図を見て,各自が住んでいる 地域の自然災害に対する危険性を調べる.

手順:

- ①PC または iPad でブラウザ(Google Chrome 以外)から「地理学概論のページ」を開いて,「使用する 資料」の 11/27 の作業 1 の紫のボタン「ハザードマップ」をクリックする.
- ②開いた「重ねるハザードマップ」で、画面左上部の洪水アイコン ## をクリックすると、洪水時の浸水 範囲と浸水深が表示されるので,各自の現住所を見て,浸水するか否か,浸水する場合は浸水深がど のくらいかを確認して、右の表に記入する.
- 3画面左上部の土砂災害アイコン おり さクリックすると,土砂災害危険箇所が表示されるので,各自の現 住所を見て,土砂災害の危険があるか否か,危険がある場合は,どのような種類の土砂災害かを確認 して、右の表に記入する.
- 4画面左上部の津波アイコン # をクリックすると、津波による浸水範囲と浸水深が表示されるので、各 自の現住所を見て,津波によって浸水するか否か,浸水する場合は浸水深がどのくらいかを確認して, 右の表に記入する.
- ⑤「地理学概論のページ」を開いて,「使用する資料」の 11/27 の作業 1 の紫のボタン「陰影図」および「段 彩図」をクリックすると、地理院地図で陰影図および段彩図が、それぞれ表示されるので、各自の現 住所を見て、どのような地形であるかを読み取り、右の表に記入する.
- ⑥「地理学概論のページ」を開いて,「使用する資料」の 11/27 の作業 1 の紫のボタン「土地条件図」をク リックすると,地理院地図で土地条件図(地形を分類した地図)が表示されるので,各自の現住所を 見て、どのような地形であるかを読み取り、右の表に記入する.
- ⑦現住所にいる時に,大雨で洪水・土砂災害の危険が高まり,避難指示が出された場合どうするか,を考 えて、右に記述する.
- ⑧現住所にいる時に,南海トラフを震源とする地震が発生して,大津波警報が発令された場合どうするか, を考えて,右に記述する.

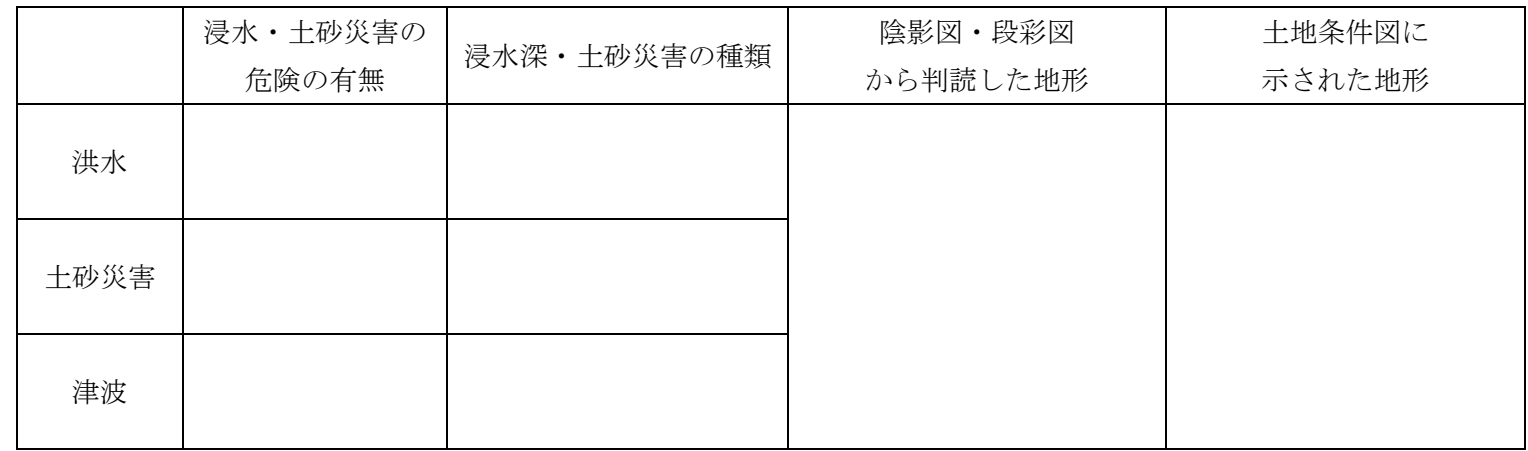

・大雨で洪水・土砂災害の危険が高まり,避難指示が出された場合どうするか?

・南海トラフを震源とする地震が発生して,大津波警報が発令された場合どうするか?